# FITPRO<sup>™</sup> ULTRA FIT TEST SOFTWARE FITPRO ULTRA CLIENT & FIRMWARE UPDATE

STEPS TO USE THE THUMB DRIVE TO INSTALL FITPRO ULTRA SOFTWARE

If you have any questions or need additional support, contact TSI Technical Support at 1-800-680-1220 (USA) or +1 651-490-2860 (International or USA).

## Installing FitPro Ultra Software

Insert the thumb drive containing the latest FitPro Ultra Setup.exe file into your main computer. **Shut down your current FitPro Ultra Fit Test Software if it is running**. FitPro Ultra software cannot be updated while an older version of the software is running on your computer. Copy the file **FitProUltra X.X.X Setup.exe** file (*where X.X.X is current version*) onto your computer. After it has been copied, **click on file to launch it**.

| <ol> <li>When prompted, click on "Yes" and<br/>"Next" to begin the installation steps.</li> </ol> | User Account Control                                                                                                    |
|---------------------------------------------------------------------------------------------------|----------------------------------------------------------------------------------------------------|
| 2. The installation wizard will run and install<br>FitPro Ultra software.                         | FitPro Ultra - InstallShield Wizard         Preparing to Install         FitPro Ultra Setup is preparing the InstallShield Wizard, which will guide you through the program setup process.         Please wait.         Extracting: FitPro Ultra.msi |

TSI, TSI logo, and PortaCount are registered trademarks of TSI Incorporated. FitPro is a trademark of TSI Incorporated.

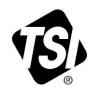

Windows is a registered trademark of Microsoft Corporation.

| 3. | When the installation is complete, click<br>on "Finish".                                                                                                    | FitPro Ultra - InstallShield Wizard         InstallShield Wizard Completed         The InstallShield Wizard has successfully installed FitPro Ultra.         Click Finish to exit the wizard. |
|----|----------------------------------------------------------------------------------------------------|----------------------------------------------------------------------------------------------------|
| 4. | Installation of FitPro Ultra software is com                                                                                                    | plete.                                                                                                    |
|    | a. The next time you launch FitPro Ultra                                                                                                    | software it should be at current version.                                                                                                    |
|    | b. To check the version, click on the new                                                                                                    | icon on your desktop to run FitPro Ultra software.                                                                                                    |
|    | c. Go into the <b>Help</b> screen to verify the v                                                                                                    | ersion:                                                                                                    |
|    |                                                                                                    |                                                                                                    |
|    | ≡ 😨 FitPro <sup>™</sup> Ultra                                                                                                    | Operator: sd<br>Active Database: Default Database                                                                                                    |
|    | Help                                                                                                    | ?                                                                                                    |
|    | Help Topics                                                                                                    |                                                                                                    |
|    | Manuals and Guides<br>PortaCount Set Up<br>Room Set Up<br>Fit Test Adaptor Kits<br>TSI PortaCount Home Page<br>FitPro™ Ultra Manual<br>FitPro™ Ultra Quick Start Guide |                                                                                                    |
|    | Troubleshooting<br>Failed Daily Checks<br>Failed Fit Tests<br>Failed Zero Checks<br>Low Ambient Particle Warnings                                                      |                                                                                                    |
|    | Current FitPro™ Ultra Terms and Conditions<br>Current FitPro™ Ultra Version: X.X.X<br>Check for Update                                                                 |                                                                                                    |

# Installing FitPro Ultra Client (FPU-Client)

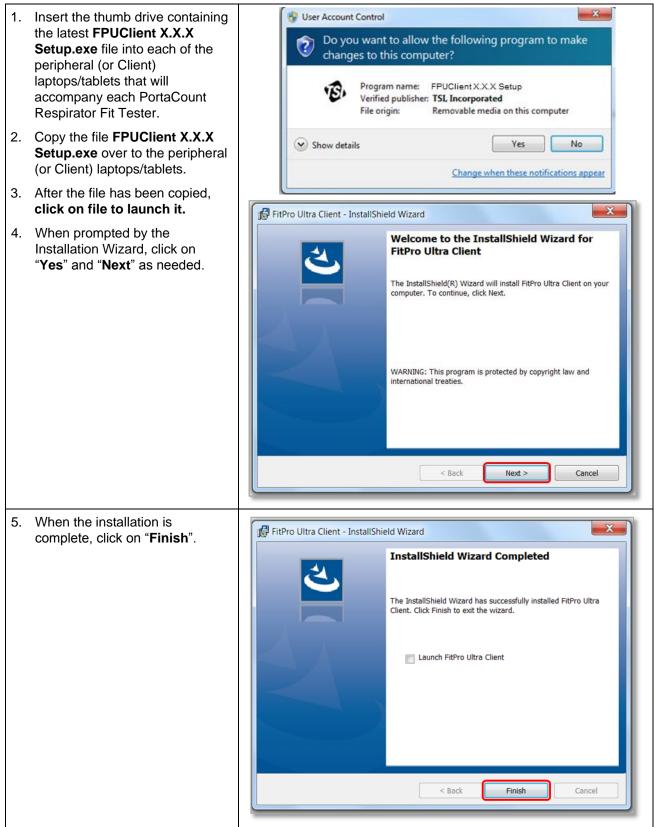

- 6. Installation is complete.
  - a. The next time you launch FitPro Ultra Client software it should be at current version.
  - b. To check the version, click on the new icon on your desktop to run FitPro Ultra software.
  - c. Go into the **Help** screen to verify the version:

| - |
|---|
| ? |

### Installing PortaCount Respirator Fit Tester Model 8040/8048 Firmware Update

#### Note

Model 8040/8048 PortaCount Respirator Fit Testers purchased after 3/20/2018 will already have updated firmware. You do not need to install the firmware update.

| <ul> <li>(containing pc-804x-vX USB-A port of the Mode PortaCount Testers that Firmware U</li> <li>Power on th Respirator I connect you running the software to Respirator I connection be wireless a Windows<sup>(4)</sup></li> </ul> | Insert the thumb drive<br>(containing the installer file<br>pc-804x-vX.X.X.swu) into the<br>USB-A port at the back of each<br>of the Model 8040/8048<br>PortaCount Respirator Fit<br>Testers that require the<br>Firmware Update.<br>Power on the PortaCount<br>Respirator Fit Tester and<br>connect your laptop/tablet | Windows Security Alert  Windows Firewall has blocked some features of this program  Windows Firewall has blocked some features of FitPro Ultra on all public and private networks.  Name: FitPro Ultra Publisher: TSI Path: C:\program files (x86)\tsi\fitpro ultra\fitpro ultra.exe  Allow FitPro Ultra to communicate on these networks:  Private networks, such as my home or work network |  |  |
|----------------------------------------------------------------------------------------------------|----------------------------------------------------------------------------------------------------|----------------------------------------------------------------------------------------------------|--|--|
|                                                                                                    | running the updated FitPro Ultra<br>software to this PortaCount<br>Respirator Fit Tester (preferred<br>connection is wired, but can also<br>be wireless). You may be given<br>a Windows <sup>®</sup> operating system<br>Alert. If so, click <b>Cancel</b> .                                                            | Public networks, such as those in airports and coffee shops (not recommended because these networks often have little or no security)  What are the risks of allowing a program through a firewall?  Cancel  Cancel                                                                                                    |  |  |

| 3. You should see the screen<br>shown. Select CONNECT to<br>connect from your laptop/tablet<br>to the PortaCount Respirator Fit<br>Tester on which the Firmware<br>update is being installed. | E € FitPro <sup>™</sup> Ultra Consection RM<br>Active Database: Default Database Consect<br>Connect                                                                                                    |
|----------------------------------------------------------------------------------------------------|----------------------------------------------------------------------------------------------------|
| <ol> <li>Next click on the three dots to<br/>the connected PortaCount<br/>Respirator Fit Tester</li> </ol>                                                                                    | E       FitPro <sup>M</sup> Ultra       Operator: RM       Active Database: Default Database         Image: PortaCount Settings       PortaCount Settings       Image: PortaCount Settings         Image: Prace       Image: PortaCount Settings       Image: PortaCount Settings         Image: Prace       Image: PortaCount Settings       Image: PortaCount Settings         Image: Prace       Image: PortaCount Settings       Image: PortaCount Settings         Image: PortaCount Settings       Image: PortaCount Settings       Image: PortaCount Settings         Image: PortaCount Settings       Image: PortaCount Settings       Image: PortaCount Settings         Image: PortaCount Settings       Image: PortaCount Settings       Image: PortaCount Settings         Image: PortaCount Settings       Image: PortaCount Settings       Image: PortaCount Settings         Image: PortaCount Settings       Image: PortaCount Settings       Image: PortaCount Settings         Image: PortaCount Settings       Image: PortaCount Settings       Image: PortaCount Settings         Image: PortaCount Settings       Image: PortaCount Settings       Image: PortaCount Settings         Image: PortaCount Settings       Image: PortaCount Settings       Image: PortaCount Settings         Image: PortaCount Settings       Image: PortaCount Settings       Image: PortaCount Settings         Image: PortaCount Settings |
| 5 then click on<br>PortaCount Settings.                                                                                                    | E                                                                                                    |

| 6. Select Check for Update.                                                              | PortaCount Settings                                                                                                    |
|------------------------------------------------------------------------------------------|----------------------------------------------------------------------------------------------------|
|                                                                                          | GENERAL NETWORK                                                                                                    |
|                                                                                          | PORTACOUNT NAME<br>tsi-8048173720                                                                                                    |
|                                                                                          | Model Number: 8048<br>Serial Number: 8048173720<br>Firmware Version: v1.0.12<br>Check For Update                                      |
|                                                                                          | CANCEL                                                                                                    |
|                                                                                          |                                                                                                    |
| 7. When the screen showing the<br>current Firmware version<br>displays and the update is | PortaCount Settings                                                                                                    |
| available for installation, click on<br>Update now                                       |                                                                                                    |
|                                                                                          | tsi-8048173720<br>Model Number: 8048<br>Serial Number: 8048173720<br>Firmware Version: v1.0.12<br>Update v1.1.2 Available. Update now |
|                                                                                          |                                                                                                    |
|                                                                                          | CANCEL SAVE                                                                                                    |
|                                                                                          | Change what's in the red circle to:<br>"Update vX.X.X available. Update Now"                                                          |

| 8. The Firmware Update process<br>will begin which takes several<br>minutes. The Update process<br>automatically takes control of the<br>PortaCount Respirator Fit Tester<br>and takes it through cycles of<br>running, shutting-down<br>momentarily, restarting, and<br>displaying messages. | PortaCount Settings         GENERAL         PORTACOUNT NAME         tsi-8048173720         Model Number: 8048         Serial Number: 8048         Serial Number: 8048173720         Firmware Version: v1.0.12         <         Updating the PortaCount to version v1.1.2. This may take several minutes. Please do not turn off FitPro™ or your PortaCount.                                                                                                    |
|----------------------------------------------------------------------------------------------------|----------------------------------------------------------------------------------------------------|
| <ul> <li>Note</li> <li>Do not take any actions.</li> <li>Do not press any buttons.</li> <li>Do not remove the thumb drive or connection cables.</li> </ul>                                                                                                    | CANCEL SAVE                                                                                                    |
| A message appears when the<br>Firmware update process is fully<br>complete and the instrument will<br>reboot.                                                                                                    | Decision of the procession of the series of the series of the |

| c<br>s | After the reboot is complete,<br>check <b>PortaCount Settings</b> to<br>see Firmware has been<br>updated. |                                                                   | PortaCount Settings                                                       |  |
|--------|----------------------------------------------------------------------------------------------------|-------------------------------------------------------------------|---------------------------------------------------------------------------|--|
|        |                                                                                                    | PORTACOUNT NAME<br>tsi-B048173720<br>Model Number: 8048           |                                                                           |  |
|        |                                                                                                    |                                                                   | Serial Number: 8048173720<br>Firmware Version: v1.1.2<br>Check For Update |  |
|        |                                                                                                    |                                                                   |                                                                           |  |
|        |                                                                                                    |                                                                   |                                                                           |  |
|        |                                                                                                    | CANCEL                                                            |                                                                           |  |
|        |                                                                                                    | Change what's in the red circle to:<br>"Firmware Version: vX.X.X" |                                                                           |  |

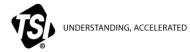

TSI Incorporated – Visit our website www.tsi.com for more information.

| USA     | Tel: +1 800 874 2811   | India |
|---------|------------------------|-------|
| UK      | Tel: +44 149 4 459200  | China |
| France  | Tel: +33 1 41 19 21 99 | Singa |
| Germany | Tel: +49 241 523030    | -     |

 India
 Tel: +91 80 67877200

 China
 Tel: +86 10 8219 7688

 Singapore
 Tel: +65 6595 6388

DMS# 10000043132 Rev. B ©2018 TSI Incorporated Printed in U.S.A.